# 1 | 2 | 3 | 4 |

# **Einführung**

Bosch bietet die folgenden Apps für Mobile Access

- Bosch Mobile Access: Eine Ausweisinhaber-App zum Speichern virtueller Anmeldedaten und zur Übertragung über Bluetooth an die Leser, die für Mobile Access konfiguriert sind. Ein solcher Leser gewährt oder verweigert dann den Zutritt, je nachdem, ob eine der gespeicherten Anmeldedaten der App für ihn gültig ist.
- Bosch Setup Access: Eine Installations-App zum Scannen und Konfigurieren der Leser über Bluetooth.
- Autorisierte Bediener von Visitor Management und Credential Management können virtuelle Berechtigungen sowohl für Ausweisinhaber- als auch für Installer-Apps senden.

Mobile Access ist eine Zutrittskontrolle von Personen mit Hilfe von virtuellen Anmeldedaten, die auf einem mobilen Gerät, z. B. dem Smartphone der Person, gespeichert sind. Die virtuellen Anmeldedaten werden im primären Zutrittskontrollsystem (ACS) verwaltet.

- Die Bediener des ACS generieren diese virtuellen Berechtigungen, weisen sie zu und senden sie über eine entsprechende Webanwendung an Personen.
- Die Inhaber mobiler Anmeldedaten bedienen die Zutrittskontrollleser über Bluetooth von einer Mobile Access-App auf ihren mobilen Geräten aus.
- Installationstechniker von Mobile Access konfigurieren Zutrittskontrollleser über Bluetooth mit einer speziellen Setup-App auf ihren mobilen Geräten.
- Das System speichert keine persönlichen Daten auf mobilen Geräten.

Bei Bosch werden keine personenbezogenen Daten gespeichert. Die Verwendung dieser App ist anonym.

# **Installieren der App**

- 1. Laden Sie die Anwendung aus dem App Store herunter und installieren Sie sie.
- 2. Lesen und akzeptieren Sie den Datenschutzhinweis, die Nutzungsbedingungen und die Endbenutzer-Lizenzvereinbarung. Sie finden diese Informationen nachher im Hauptmenü.

# **Zutritt erhalten**

Die Einladung zur Teilnahme kommt von der gastgebenden Organisation. Verwenden Sie eine der folgenden Optionen:

## **Einladungsmail**

 $=$ 

Klicken Sie auf den Link in der Einladungsmail, die an Ihre E-Mail-Adresse geschickt wurde. Die Registrierung wird automatisch gestartet.

#### **QR-Code Scannen**

Tippen Sie auf **Haben Sie einen QR-Code?** oder tippen Sie auf das QR-Code-Symbol.

Es ist möglich, weitere Anmeldedaten hinzuzufügen. Wählen Sie im Hauptmenü die Option **Neue Berechtigung hinzufügen** und wiederholen Sie die obigen Anweisungen.

4 Die folgende Meldung wird angezeigt, wenn Sie Zutritt haben.

# 5 | 6 | 7 | 8 |

# **Öffnen der Tür**

- 1. Schalten Sie die Bluetooth-Funktion Ihres Smartphones ein.
- 2. Öffnen Sie die Mobile Access-App.

## **Hinweis!**

**i** Um die Tür bei gesperrtem Smartphone zu öffnen, muss die App ausgeführt werden. Nach dem ersten Zutritt müssen Sie Ihr Smartphone nicht mehr jedes Mal entsperren, wenn Sie eine Tür öffnen wollen.

Open door

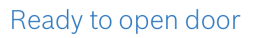

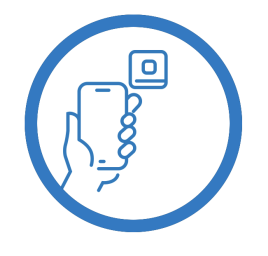

Let the app run in the background as you virtual access card

Got QR-Code?

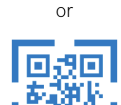

回回

Wait for invitation Mail

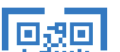

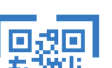

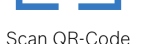

 $\equiv$ 

 $\zeta$  Back

# Card presented

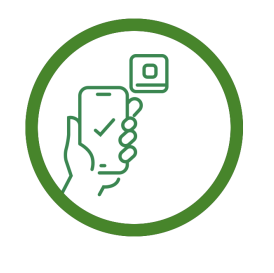

Let the app run in the background as your virtual access card.

# **Verwaltung meiner Anmeldedaten**

Um Ihre Anmeldedaten einzusehen, wählen Sie im Hauptmenü die Option **Meine Anmeldedaten**.

Um Anmeldedaten zu löschen, wählen Sie die gewünschten Anmeldedaten aus und klicken auf das -Symbol.

Nach dem Hinzufügen von Anmeldedaten ist dieser standardmäßig aktiv. Das grüne Häkchen steht für eine aktivierte Anmeldedaten. Das weiße Häkchen steht für deaktivierte Anmeldedaten.

Um Anmeldedaten zu aktivieren, tippen Sie auf das weiße Häkchen der gewünschten Anmeldedaten. Tippen Sie dann auf **Aktivieren**.

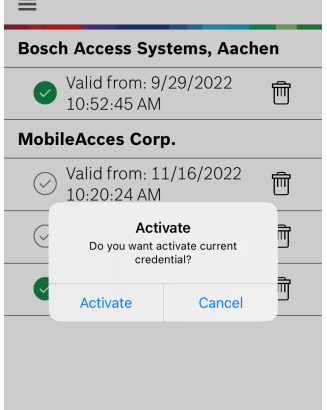

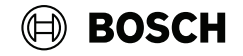

# **Mobile Access**

**de** Schnellstartanleitung für Benutzer

**Bosch Security Systems B.V.** Torenallee 49 5617 BA Eindhoven Netherlands **www.boschsecurity.com**  © Bosch Security Systems B.V., 2023

2023-09 | 5.2.0 | QUG | 202309221838 **Building solutions for a better life.**